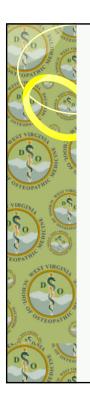

# Statewide Campus Student eMedley Training

Machelle Linsenmeyer, EdD
Assistant Vice President for Institutional Effectiveness and
Academic Resources
alinsenmeyer@osteo.wvsom.edu

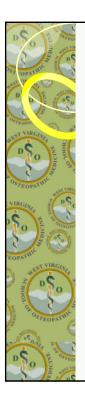

# eMedley Log In-Quick Walk Through

- You must use Google Chrome to login.
- <a href="https://he.emedley.com/wvsom">https://he.emedley.com/wvsom</a>
- Use your WVSOM email and password.
- Switch terms until July 1, 2024 then automatic

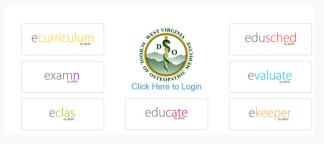

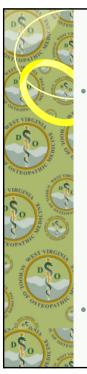

## **General Info/Quick Tools**

- Located in the upper right corner, next to your name
  - Click on Profile (name card icon) to access general information, documents, CV, Snapshot, EPA Submissions, Reflections, and Graduation Requirements.
  - Click on Preferences (box with lines/dots) to access your personal account settings.
  - Click on Notifications (the bell icon) to go to your Reminders (you may not see this unless you have reminders)
  - Click on the term (e.g. 2024-2025 or the calendar icon) to switch between terms.
  - Click Sign Out (the arrow icon) to logout of the system.
- Click the eMedley icon in the upper left corner of the screen on all pages to return to the initial Lobby Home.

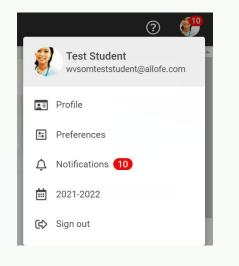

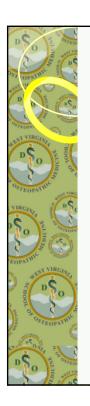

## **Notifications**

- Shows items that you need to complete
- Three filters: Inbox, Archived, and All
- Move notifications to Archived after completed
- To see if you have completed an evaluation, you can copy/paste the link in the browser or go to My Evaluations and look under the Available or Completed tabs

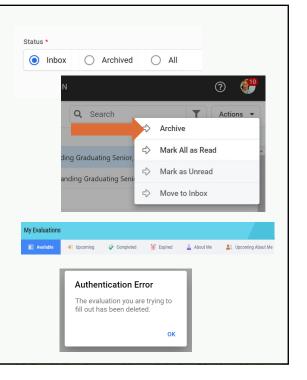

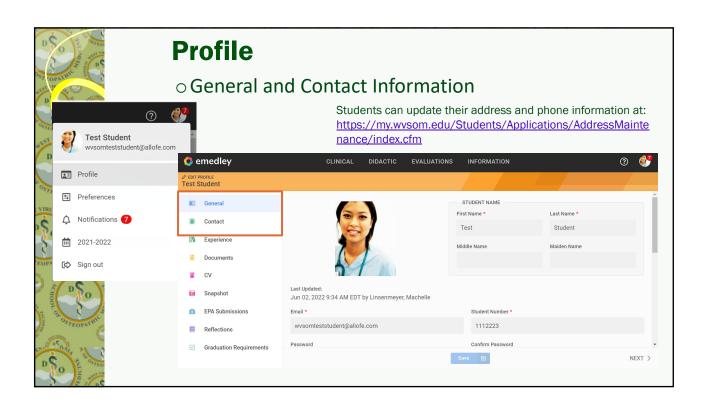

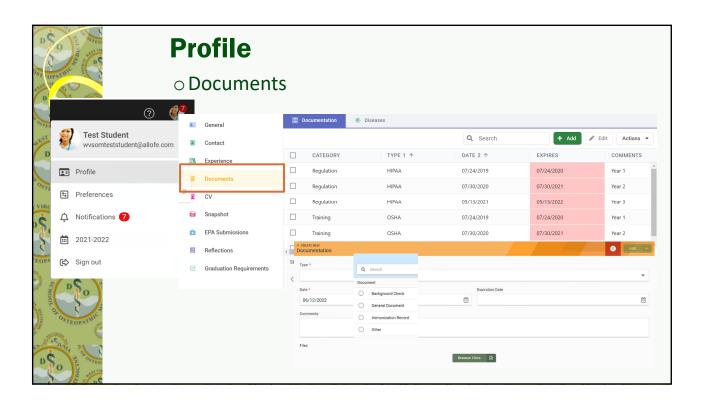

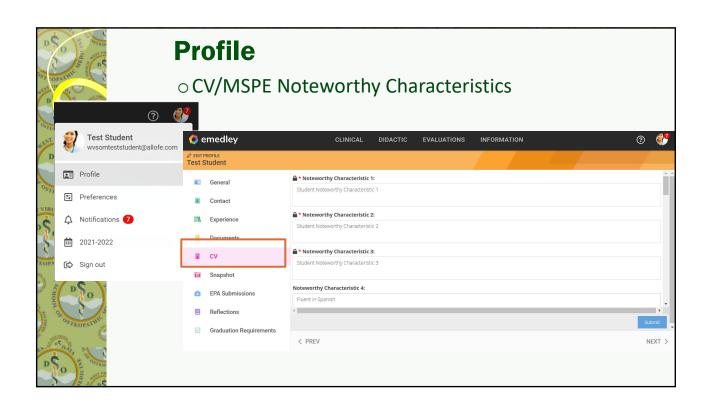

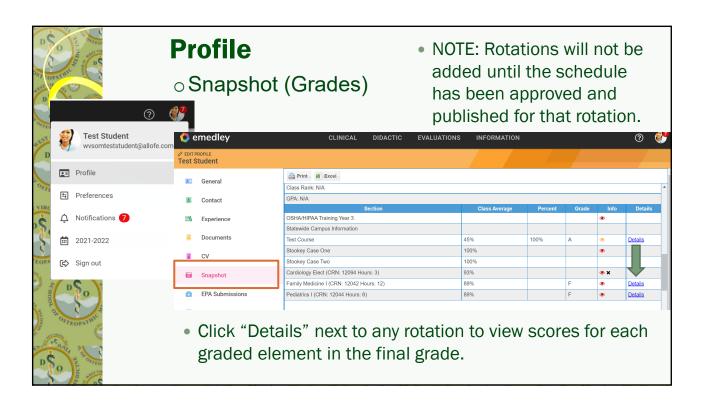

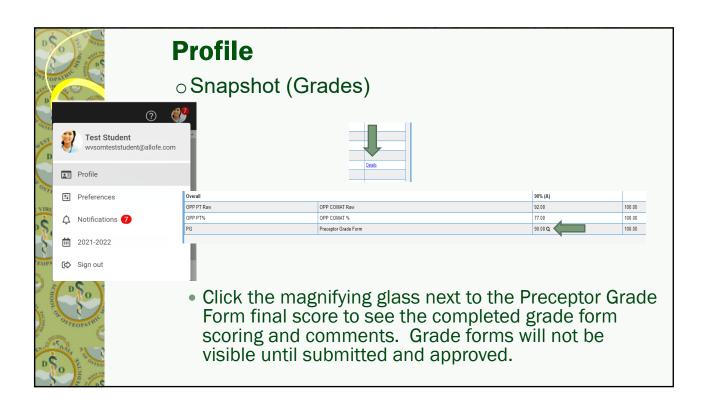

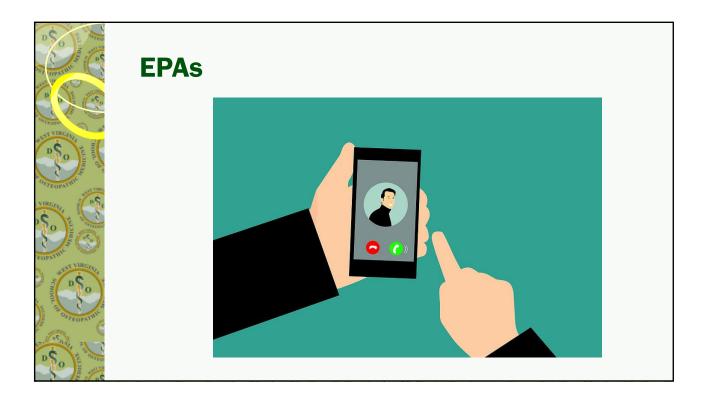

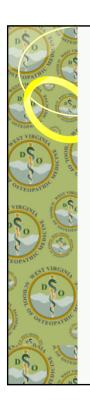

# **EPA Key Points**

- They are professional <u>"tasks" designated by the profession</u> that are important for students to be able to do with further independence as they move into residency. They are <u>assessed based on level of supervision</u> needed.
- They are formative so not part of the student's grade.
- They can <u>fluctuate</u> in level of supervision <u>depending on the</u> <u>context and complexity</u> of the case.
- <u>Elements of trustworthiness are considered</u> as part of the assessment and this provides a framework for more <u>targeted and honest feedback</u> in relation to the task and independence doing the task.

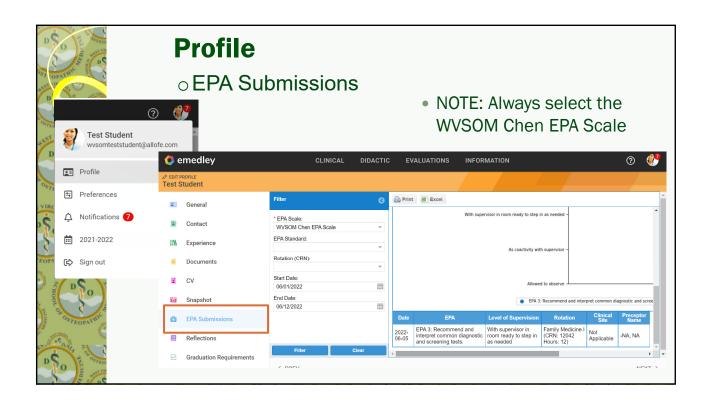

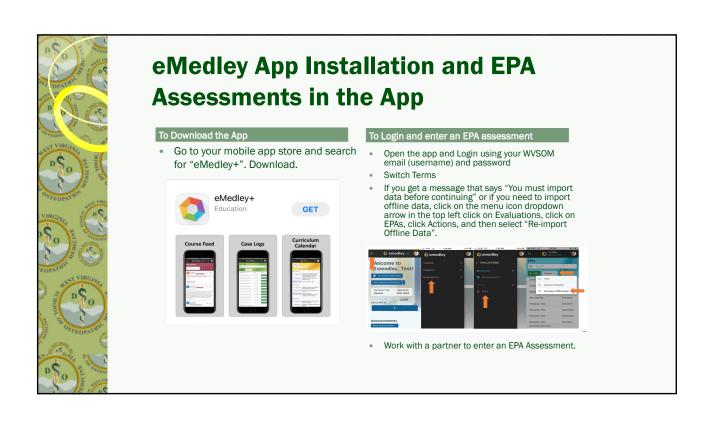

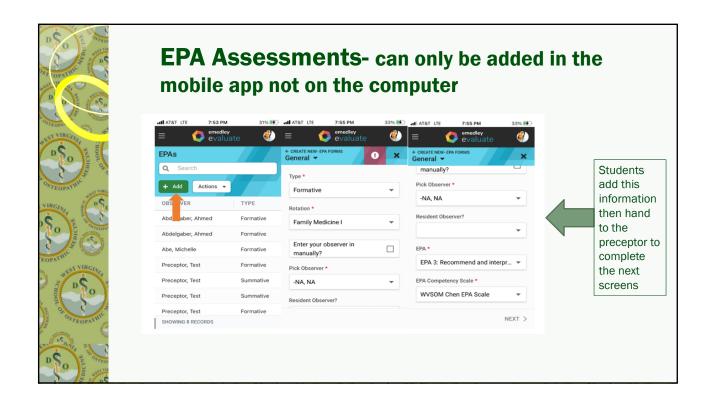

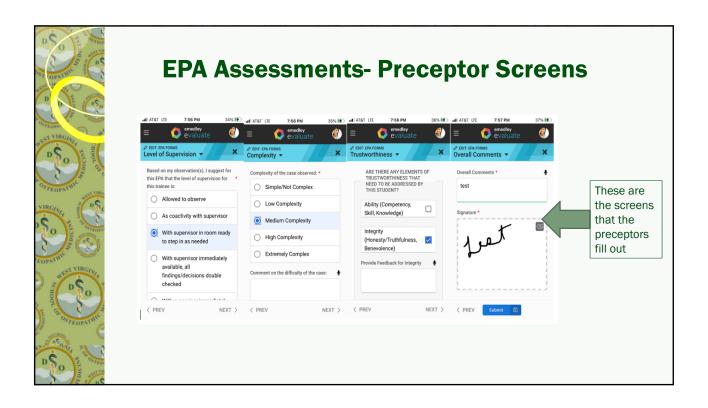

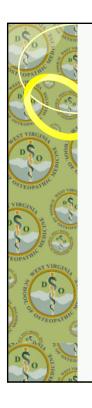

## **Elements of Trustworthiness**

- Ability- competency, skill, knowledge
- Reliability- conscientious and consistent behavior
- Integrity- honesty/truthfulness, benevolence (good intentions)
- Humility- observing limits and willing to ask for help, receptive to feedback
- A preceptor can pick one or all of these qualities, as well as give feedback on individual sections
  - Feedback can be typed or dictated

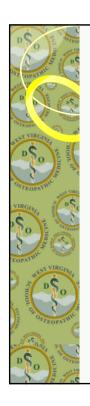

## **EPA Assessments- Entering Comments**

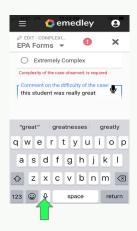

Typing or dictating comments:

- Type using mobile keyboard
- Dictate using microphone in comment box
- Dictate using microphone on mobile keyboard-THIS WORKS BEST!
- Ideally, the EPA app can be completed in under a minute (barring technical difficulties)
- EPAs can be entered even without a network connection.

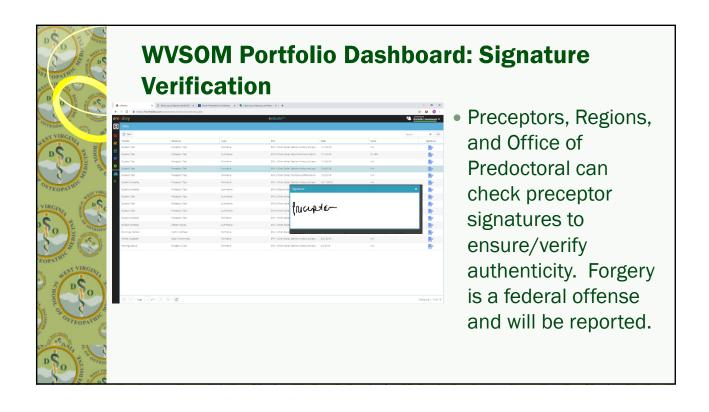

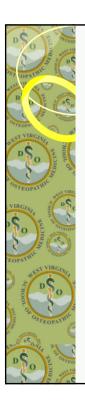

#### In the Perfect World....

- The student tells the preceptor on Monday what his/her EPA for the week is
- Preceptor and student select an appropriate time/patient to do the EPA assessment during the week
- Day 1 Brief Discussion with the Preceptor (Elevator Talk):
  - EPAs are being used to track my level of independence on completing tasks across time and to discussions on how I am doing on these tasks. Each week there are different requirements. These assessments are completed on my phone and require 1-2 minutes each. How would you like to schedule the assessments so that it has very little disruption on the practice or patient interactions?

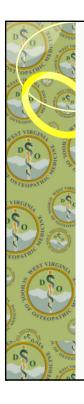

## **Troubleshooting**

- Students should not uninstall the app, if there are EPA assessments that may not have been uploaded to the server.
  - o If the app is never un-installed, the assessment data will still be on the phone and I can troubleshoot with you to get the data uploaded to the server. If it is un-installed, the data not uploaded will be lost. NOTE: Data that has been uploaded to the server will still be safe. It is the data that has not uploaded that would be deleted and not retrievable.

20

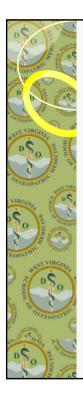

## **Troubleshooting**

- If you get logged out of the app and have to log back in, you need to:
  - Navigate through the app to "engage it" again. This can be going through a few screens in the app to make sure everything is working. This is also important for doing the "re-import of offline data" because it wakes up the connection to the server. Then you can "re-import offline data" to complete the upload. You don't necessarily have to do another assessment just move around in the app to activate it again.

21

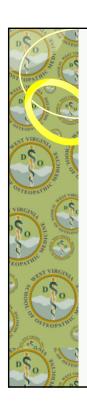

# **Protecting and Cleaning Your Device**

• Nationally, it has been suggested to carry your phone in a wipeable cover (e.g. waterproof bag usually found in the camping section of stores like WalMart, ziplock bag, phone cover that completely encases the phone) which can be thoroughly cleaned or discarded after each EPA assessment. You can also follow instructions for cleaning your phone, as indicated below, immediately after an assessment. Similar to washing your hands regularly, your use of a mobile device in a clinical setting for both EPA assessment and accessing clinical resources should prompt appropriate and regular cleaning. The CDC guidance on cleaning electronics says:

Electronics (<a href="https://www.cdc.gov/coronavirus/2019-ncov/community/disinfecting-building-facility.html">https://www.cdc.gov/coronavirus/2019-ncov/community/disinfecting-building-facility.html</a>), such as tablets, touch screens, keyboards, remote controls, and ATM machines consider putting a wipeable cover on electronics.

- Follow manufacturer's instruction for cleaning and disinfecting.
  - If no guidance, use alcohol-based wipes or sprays containing at least 70% alcohol. Dry surface thoroughly.
- Popular manufacturer's instructions for cleaning and disinfecting.
  - Apple guidance, <a href="https://support.apple.com/en-us/HT204172?mod=article\_inline">https://support.apple.com/en-us/HT204172?mod=article\_inline</a>
  - Samsung guidance, https://www.samsu
    - https://www.samsung.com/us/support/answer/ANS00086342/?AID=11497444&PID=6165687&SID=kd7efm5yux003n6q01eug&CID=afl-ecomm-cjn-cha-092118-53014&cjevent=939dac1fd19e11ea817d01910a240610
- Basically, Apple says you can safely clean with disinfectant wipes, like Clorox sheets. Samsung says you
  can use an alcohol-based solution (70%) and apply it to your phone with a microfiber cloth or camera lens
  cleaning cloth. IMPORTANT: Make sure that the device is turned off and unplugged to protect you and your
  device.

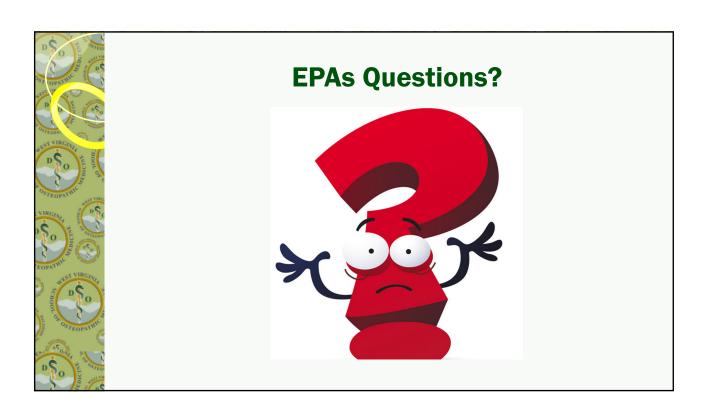

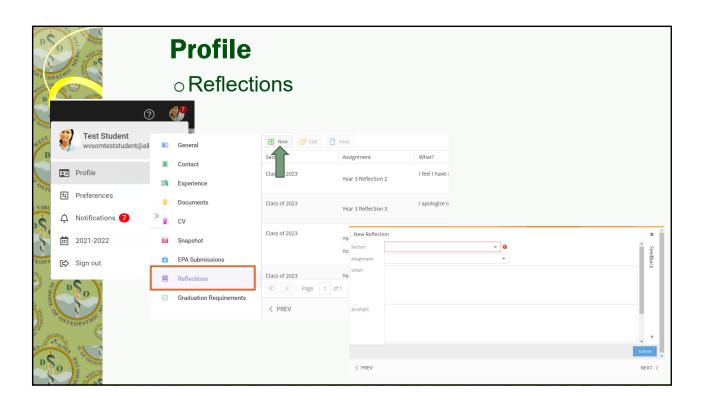

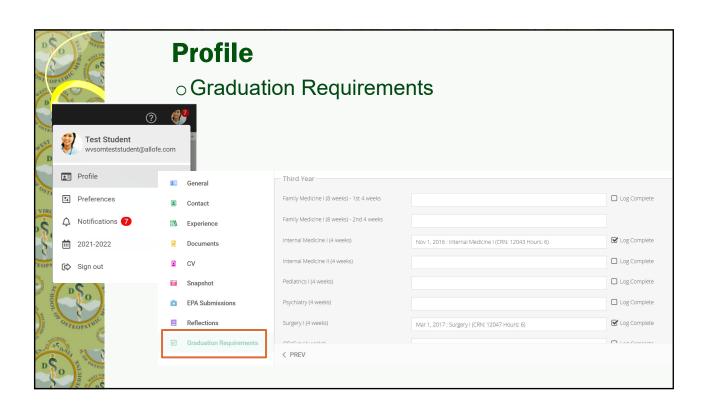

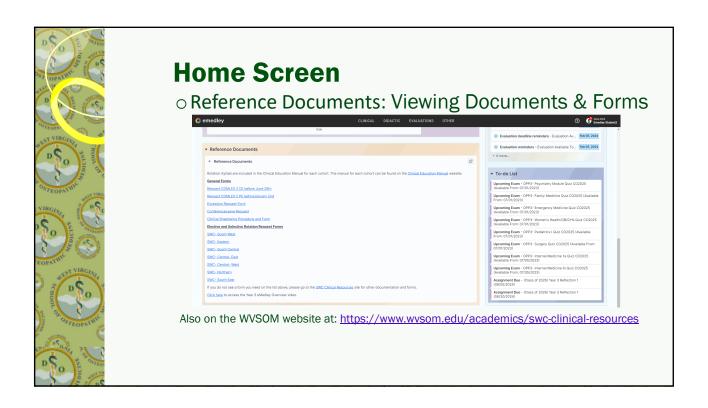

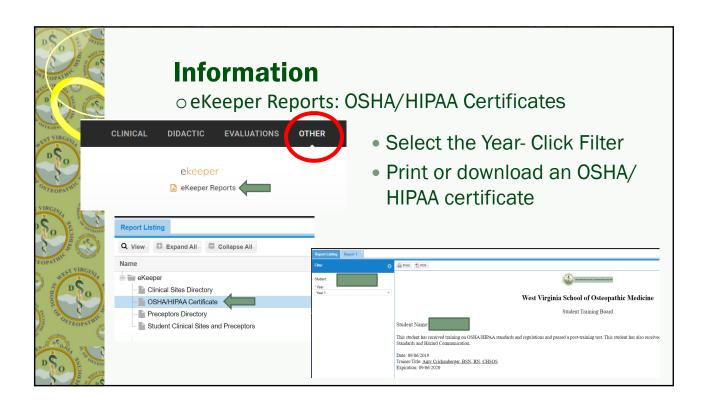

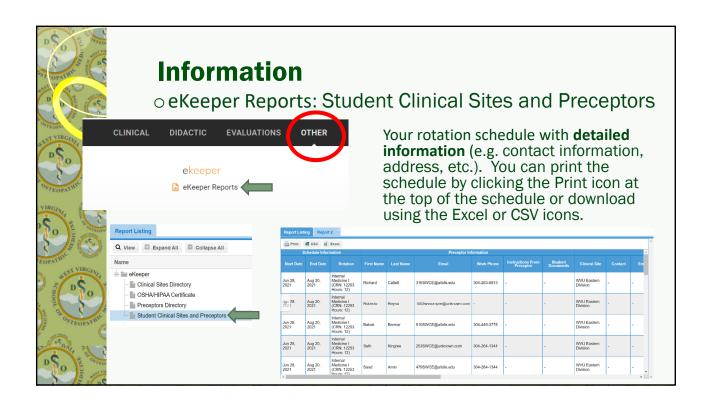

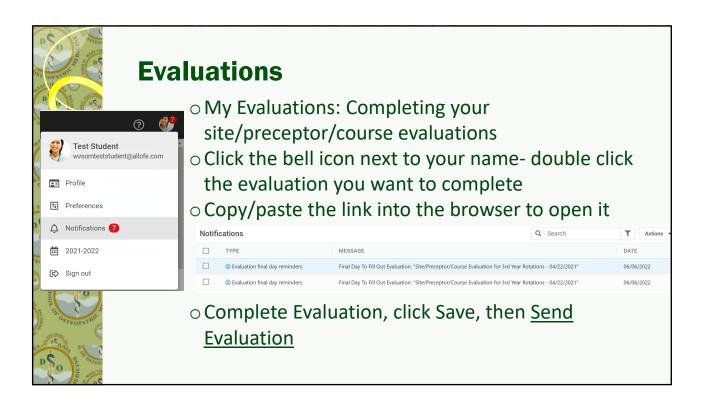

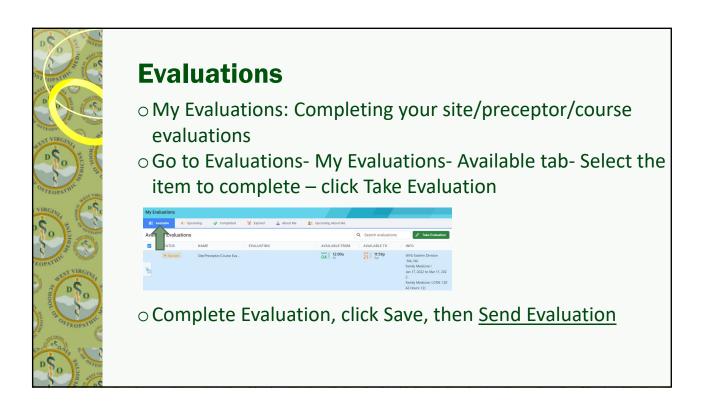

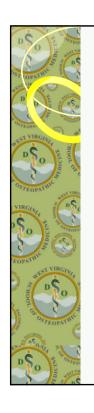

#### **Evaluations**

- My Evaluations: Editing a sent site/preceptor/course evaluations
- If you are still within the completion window, you can go to the Completed tab- select the Evaluation- click Actions then Edit Responses

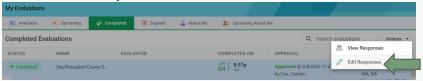

- Edit Responses will be grayed out, if you are outside the completion window
- o Edit the Evaluation, click Save, then Send Evaluation

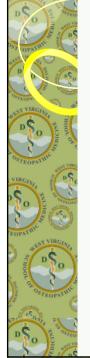

## **Evaluations**

 My Evaluations: Printing a paper copy of an evaluation for a preceptor- Select Upcoming About Me

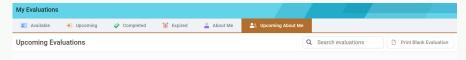

- o Click on the evaluation that you want to print.
- Click Print Blank Evaluation at the top of the page.
- NOTE: A grade form does not show as available until 1 week before the end of the rotation. <u>However, a printed grade</u> <u>form may be available earlier to print from the Upcoming</u> About Me area.

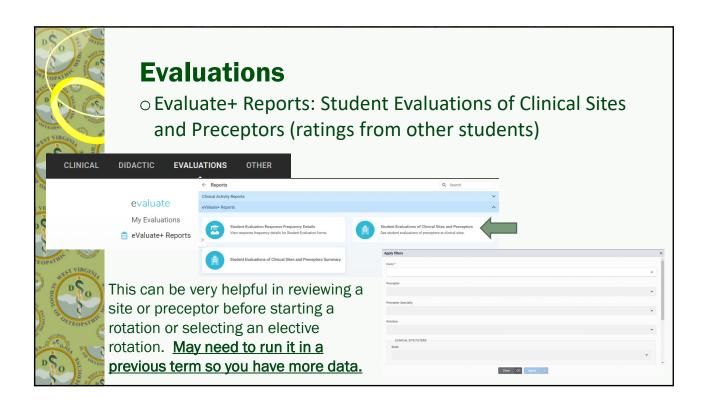

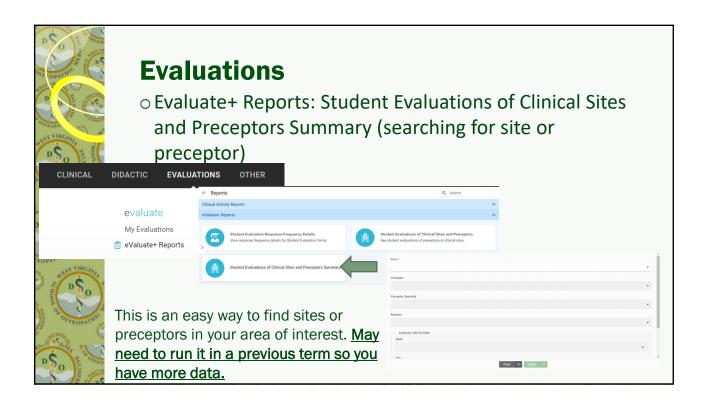

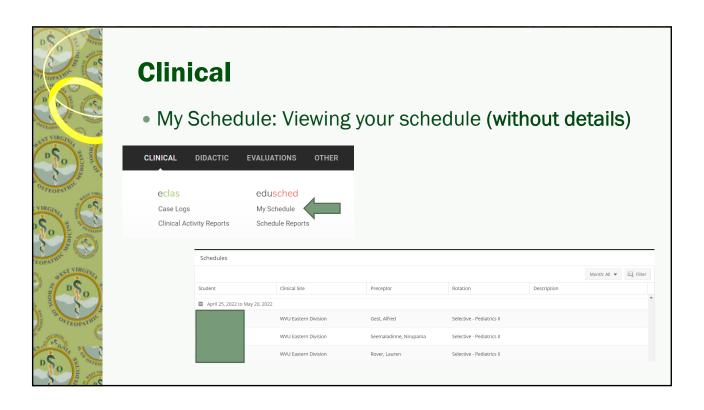

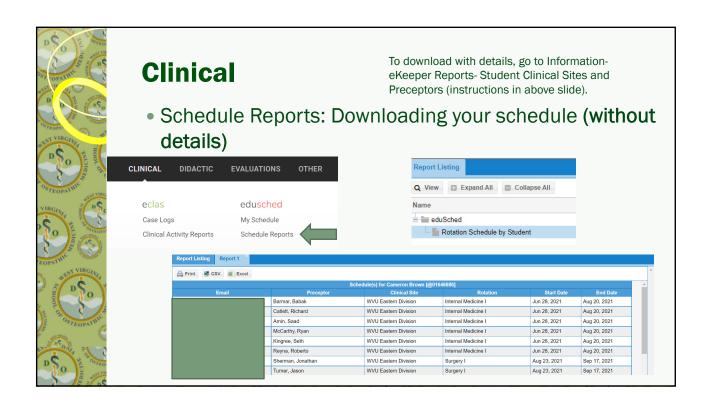

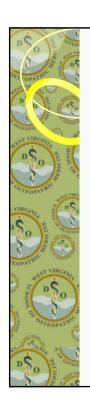

## **Case Logs**

- Document basic information about patients, procedures, and diagnoses that students see while on rotation.
- Students should document most encounters.
- Summations and reports are used to ensure that students are getting the experiences they need for graduation and residency.
- This allows for modifications as needed in a student's schedule/experience.
- It is a requirement in residency.

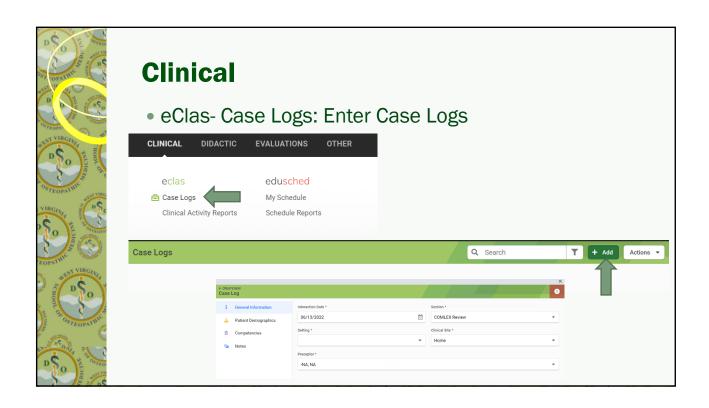

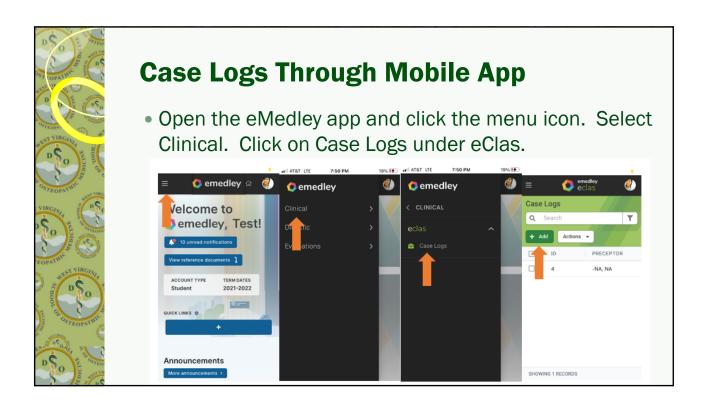

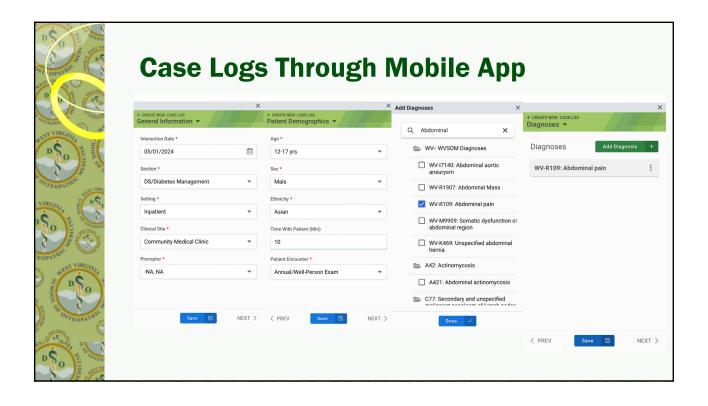

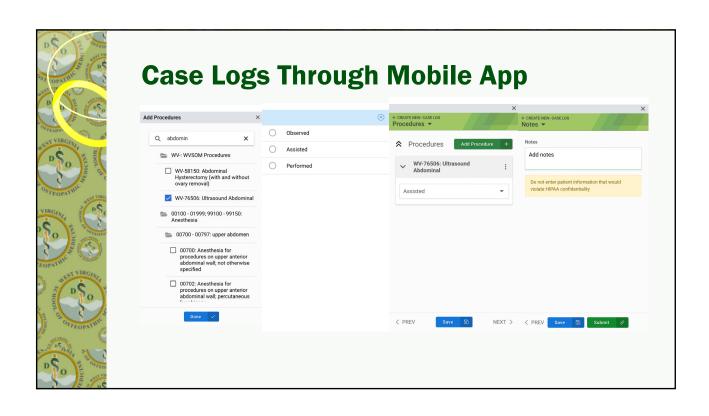

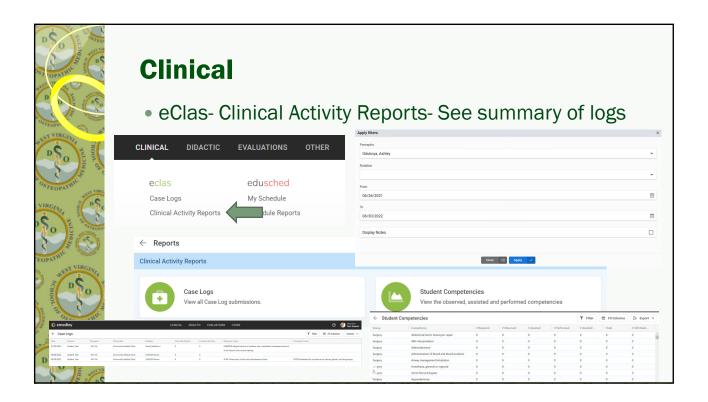

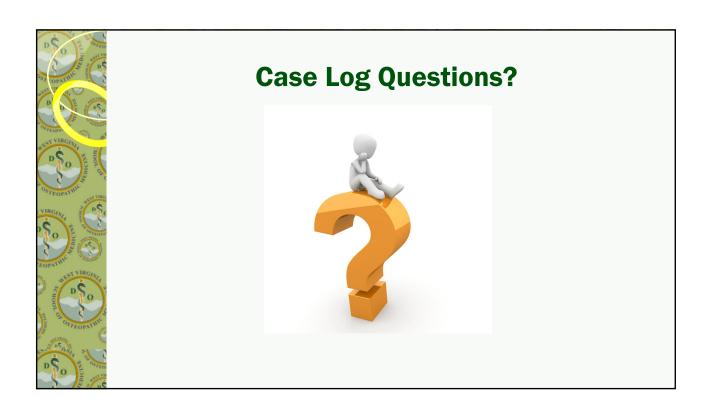

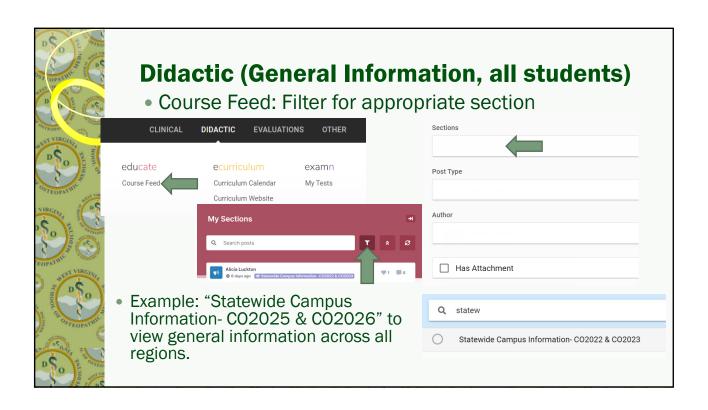

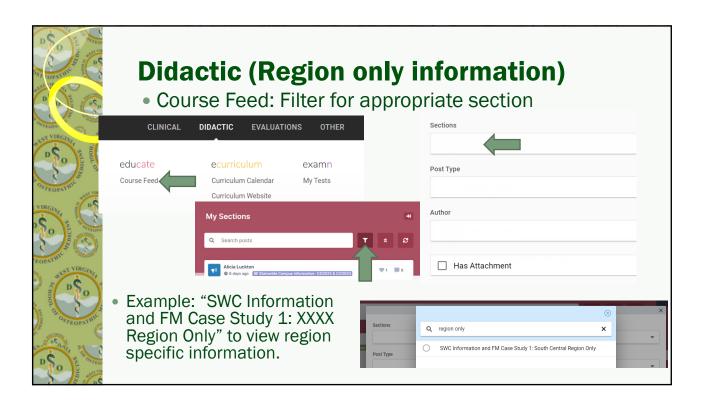

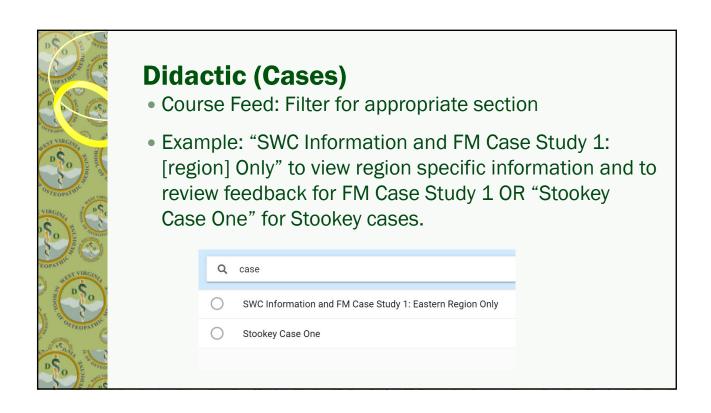

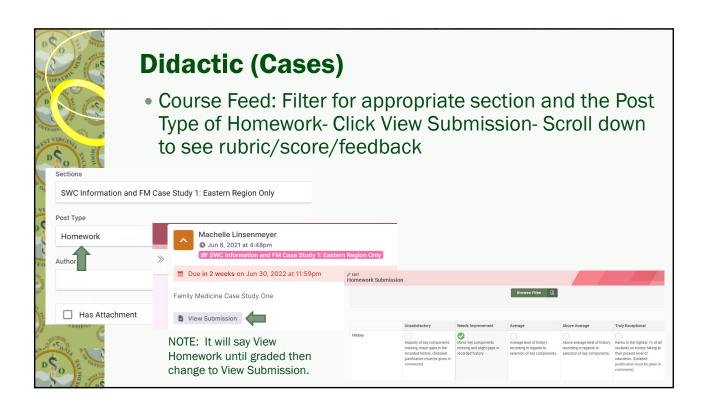

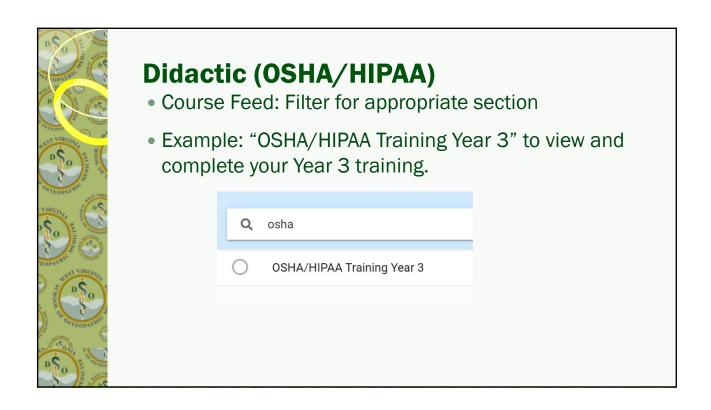

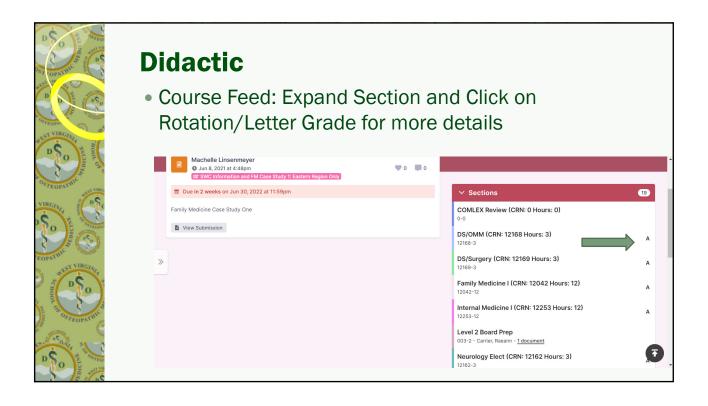

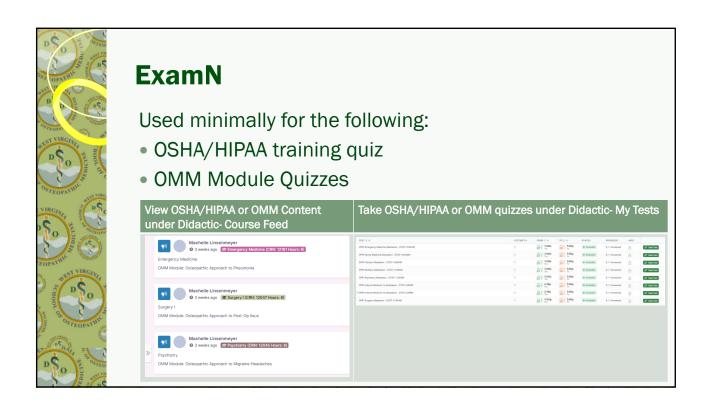

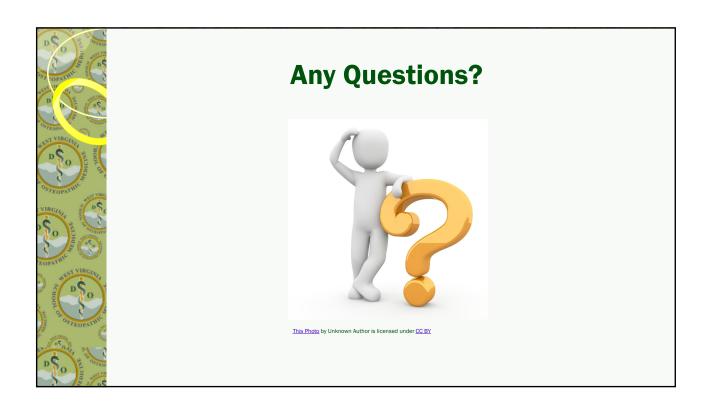